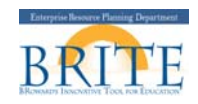

# **Corporate Function (IT0034)**

## **PURPOSE:**

• This infotype is used to track employees who are performing tasks or other function (e.g., Benefits Coordinator, HR Action Processor, Payroll Contact, etc.) for SBBC. A report is also available that will provide additional information.

## **PREREQUISITES**

- **User has role of HR Action Processor**
- The employee must be active in ECC

## **HELPFUL HINTS**

- Do not create or delimit Corporate Functions on Mondays.
- If an employee has a corporate function record and is transfer, please delimit before creating the transfer iForm.
- If an employee is performing multiple functions, a record can be created for each function.
- A BI report is available and provides additional information such as employment date, area, organizational unit name, address, phone number and fax.
- The report will provide helpful information to the HR Action Processors regarding others in their area performing similar tasks.

## **PROCEDURE (Create)**

- 1. From the SAP Easy Access window, enter **PA30.** The Maintain HR Master Data screen appears
- 2. Enter the **employee's personnel number** and hit enter. Verify that you have selected the correct employee.

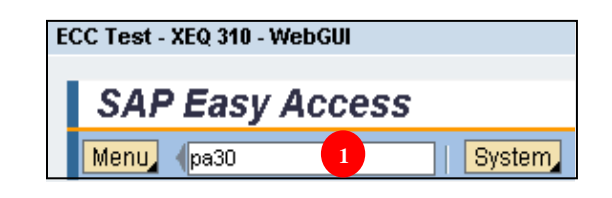

- 3. Select the "**Addtl Personnel Data**" tab.
- 4. Select "**Corporate Function (0034)"** or you can enter "**34"** in the Direct selection box.
- 5. Click on the **Create** button.

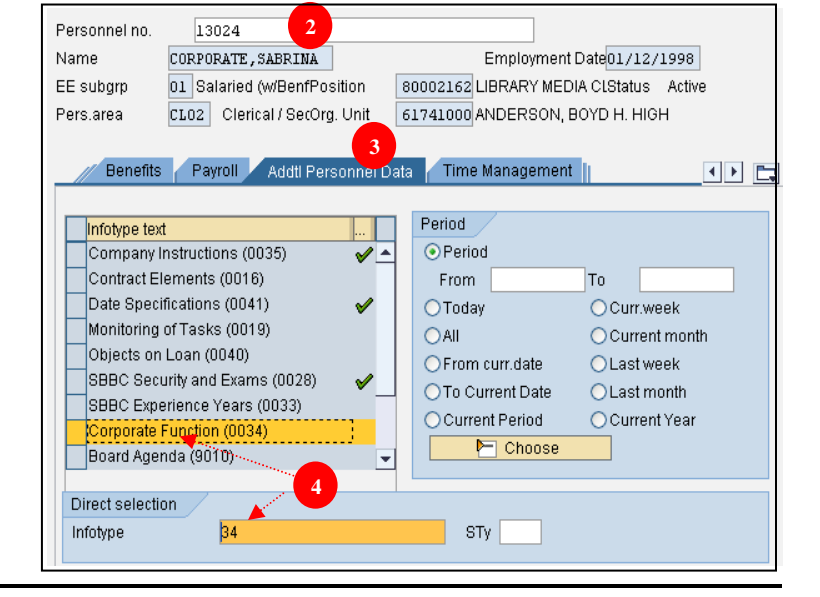

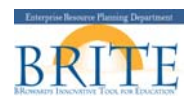

Menu

- 6. The Corporation Function screen will appear. Enter the **Start** and **to** dates.
- 7. Select the **Corporate Function** from the dropdown.
- 8. Enter the Acquired on (date) information.
- 9. Click on the Save Button.
- 10. The Maintain Master Data screen will appear with a message at the bottom of the screen.

.

**ii** Record created

The To Date will default to 12/31/9999

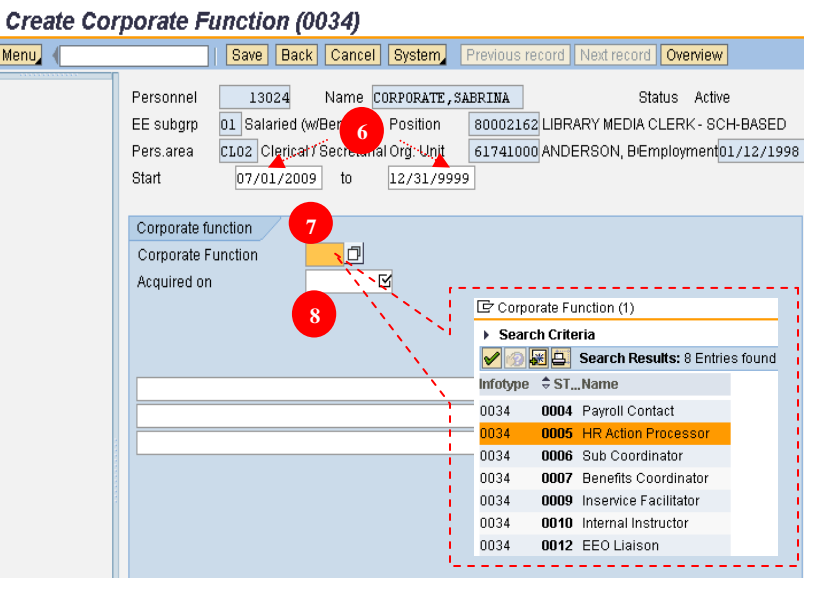

You can use the BI report on the HR & Payroll tab to view information on your employees.

## **PROCEDURE (Delimit)**

- 1. From the SAP Easy Access window, enter **PA30.** The Maintain HR Master Data screen appears.
- 2. Enter the **employee's personnel number** and hit enter. Verify that you have selected the correct employee.
- 3. Select the "**Addtl Personnel Data**" tab.
- 4. Select "**Corporate Function (0034)"** or you can enter "**34"** in the Direct selection box.
- 5. Enter the delimit date in the **"From"** period. (Use day after last day the employee performed this function.)
- 6. Click on the **Delimit** button.

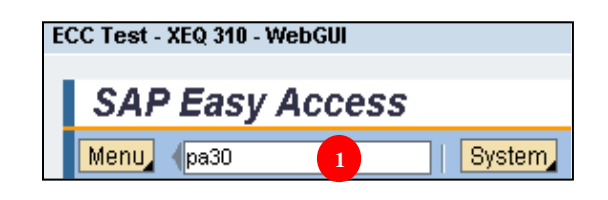

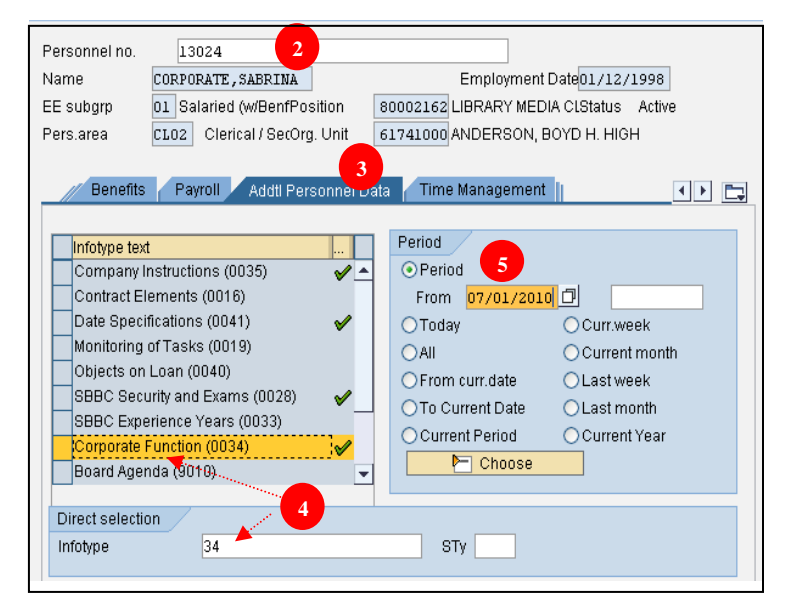

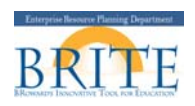

- 7. An information message will appear. Acknowledge the message by clicking on the green check at the bottom on the screen.
- **G** Information  $\times$  $\bf \bm \theta$ End date set to 12/31/9999 **7**

### **Delimit Corporate Eunction (0034)**

- 8. Select the Corporate Function you want to **delimit (end date)**.
- 9. Click on the **Delimit** button at the top of the screen.

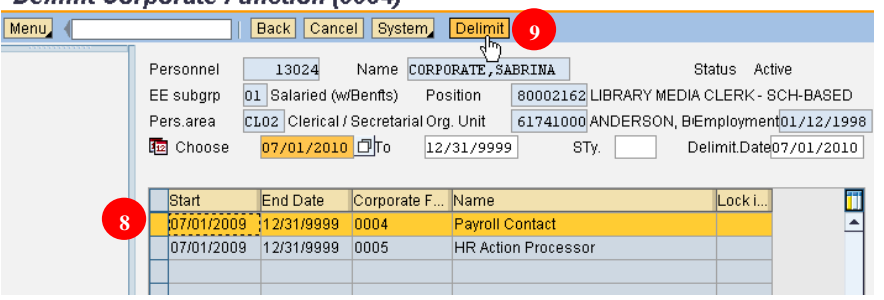

- 10. The Maintain Master Data screen will appear with a message at the bottom of the screen. Records delimited
- 11. To verify record has been delimited, click on the **D**verview button at the top of the screen. The Corporate Function infotype will be displayed with a new **End Date**.

#### **Overview Corporate Function (0034)**

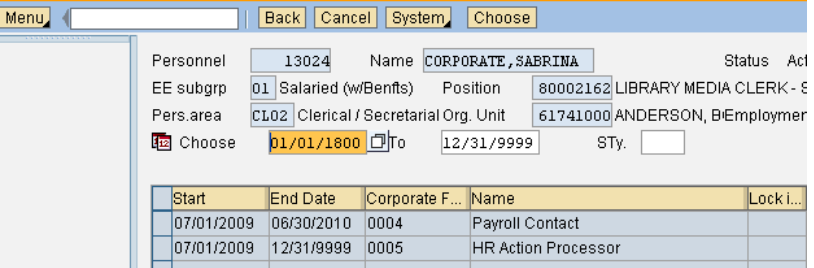